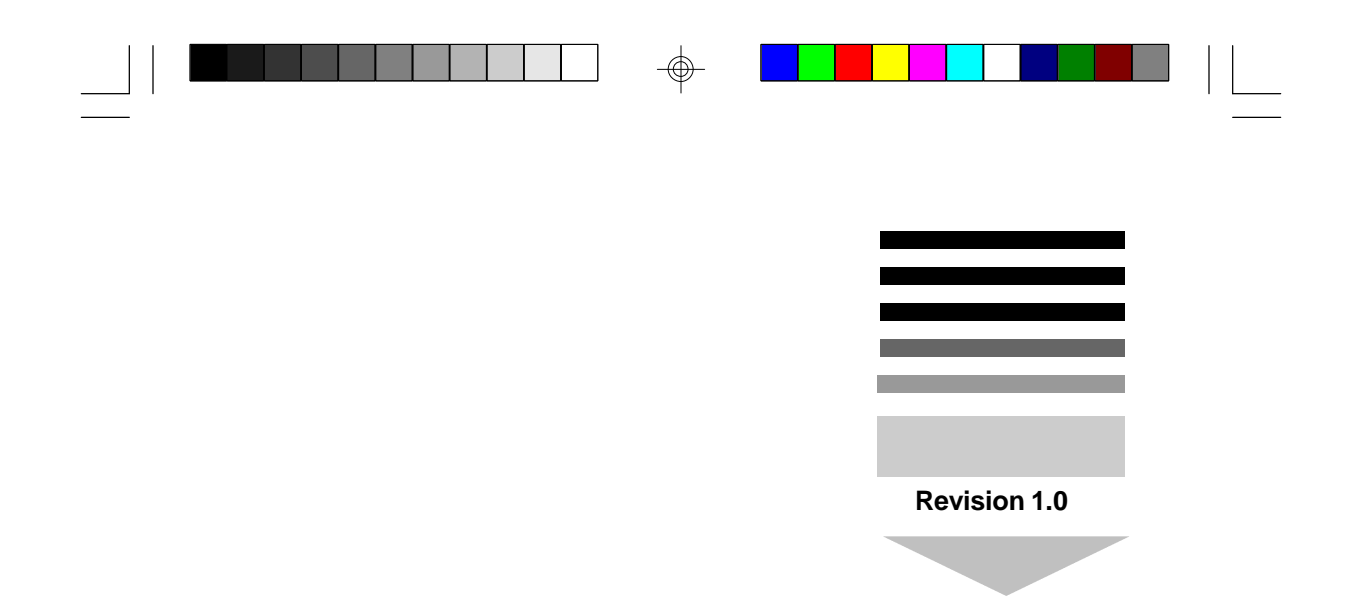

# *TYAN S1570 AT Pentium Class 75 thru 200MHz 430TX PCI-ISA System Board User's Manual*

n n  $\blacksquare$ 

m n

**Ta Tale Tarix** 

# **Notice for the USA Compliance Information Statement**

**( Declaration of Comformity Procedure) DoC**

FCC Part 15: This Device complies with Part 15 of the FCC Rules. Operation is subject to the following conditions:

1) this device may not cause harmful interference, and

- 2) this device must accept any interference received
- including interference that may cause undesired operation. If this equipment does cause harmful interference to radio or television reception, which can be determined by turning the equipment off and on, the user is encouraged to try one or more of the following measures:
- Reorient or relocate the receiving antenna.
- $\bullet$  Increase the separation between the equipment and receiver.
- Connect the equipment into an outlet on a circuit different from that of the receiver connected.
- Consult the dealer or an experienced radio/TV technician for help.

#### **Notice for Canada**

This apparatus complies with the Class "B" limits for radio interference as specified in the Canadian Department of Communications Radio Interference Regulations.

 Cet appareil est conforme aux normes de CLASSE "B" d' interference radio tel que spec' cifie' par le Ministe're Canadien des Communications dans les re'glements d'interfe'rence radio.

#### **Notice for Europe (CE Mark)**

 This product is in conformity to the Council Directive 89/336/EEC, 92/31/EEC (EMC)

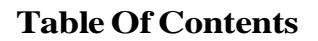

 $\Rightarrow$ 

 $\Box$ 

 $\mathbf{L}$ 

⊕

 $\Box$ 

<u>a k</u>

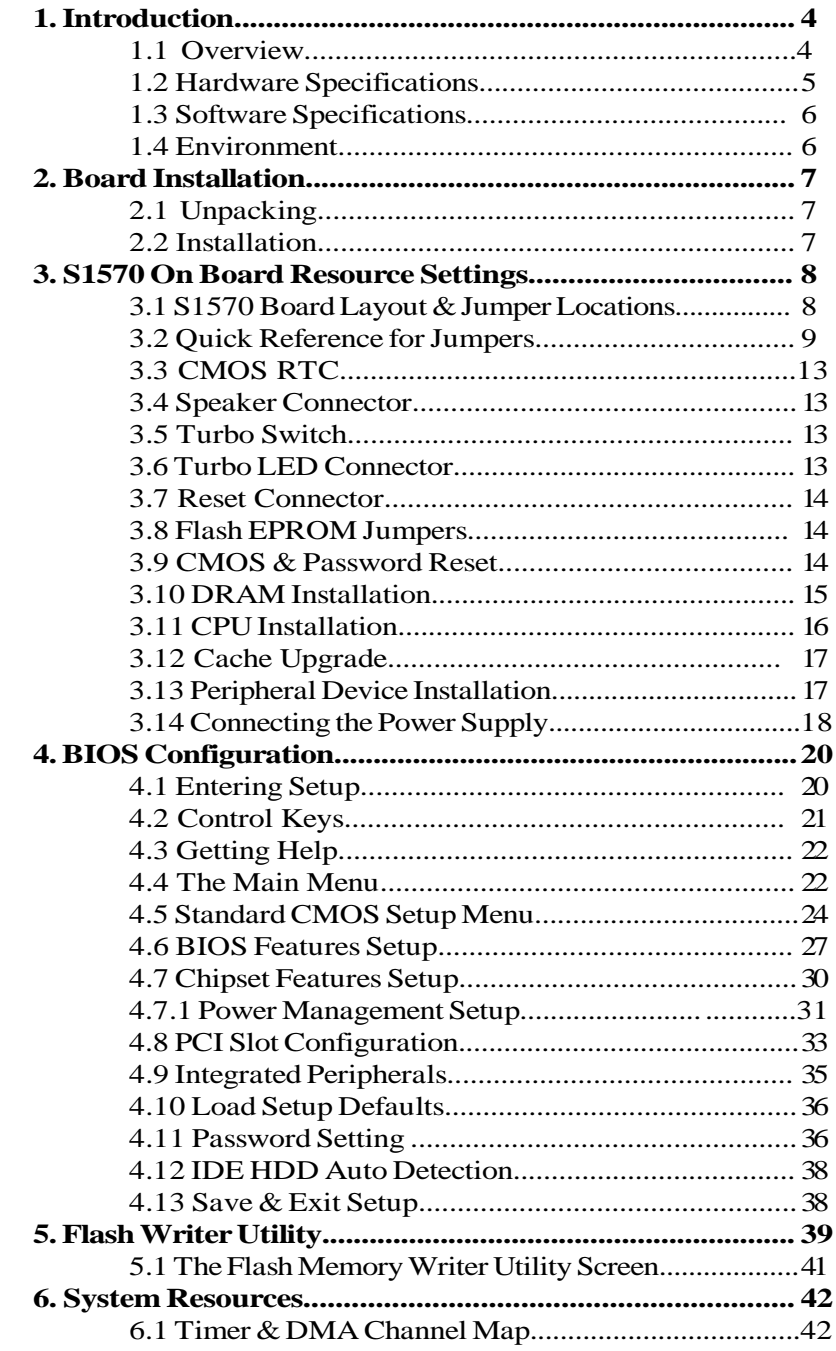

S1570-001-01 http://www.tyan.com 3

⊕

 $\bigoplus$ 

# **1. Introduction**

# **1.1 Overview**

The S1570 is a quality, high performance mainboard designed for Intel Pentium microprocessors. This mainboard utilizes the Intel 430TX chipset and can support CPU speeds of 75MHz through 200MHz. The S1570 will also support the CyrixM1/6x86 CPU's and the Intel multimedia Pentium P55C/P54CTB (MMX Overdrive) which utilizes MMX commands.

The S1570's PCI Local Bus provides high performance capabilities that are ideal for a wide range of demanding applications such as: CAD, CAM, CAE, networking, multi-user environments, database management, desktop publishing, image processing and 3D animation.

This integrated system board achieves high reliability with numerous features and yet is small enough to be supported in a "AT" form-factor. Some of the features included are: on-board dual channel PCI PIO, DMA IDE and UltraDMA/33, on-board floppy controller, on-board high speed I/O, and support for pipeline-burst SRAM.

Flexibility and expandibility have been designed into the S1570. With I/O and drive controller support built on-board, the five PCI and four ISA (One ISA and one PCI as a shared slot) slots are free for numerous addon expansion cards.

Remember to take a look at Tyan Computers web site located at http://www.tyan.com. Here you can find information on all of Tyan's products along with FAQ's, distributors list, drivers and CMOS setting explanations. If you have a tech support question please contact us at www.tyan.com.

#### **Notice**

This board uses the Intel 430TX chipset. According to Intel , the USB function in this chipset is not guaranteed. Compatibility tests cannot be conducted for all USB peripherals at this time. Please log on to the Tyan web page for the latest infomation.

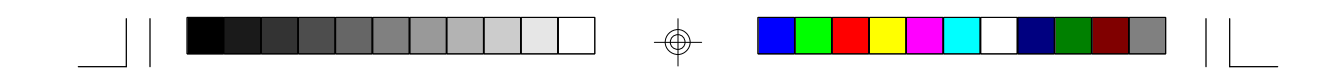

# **1.2 Hardware Specifications/Features**

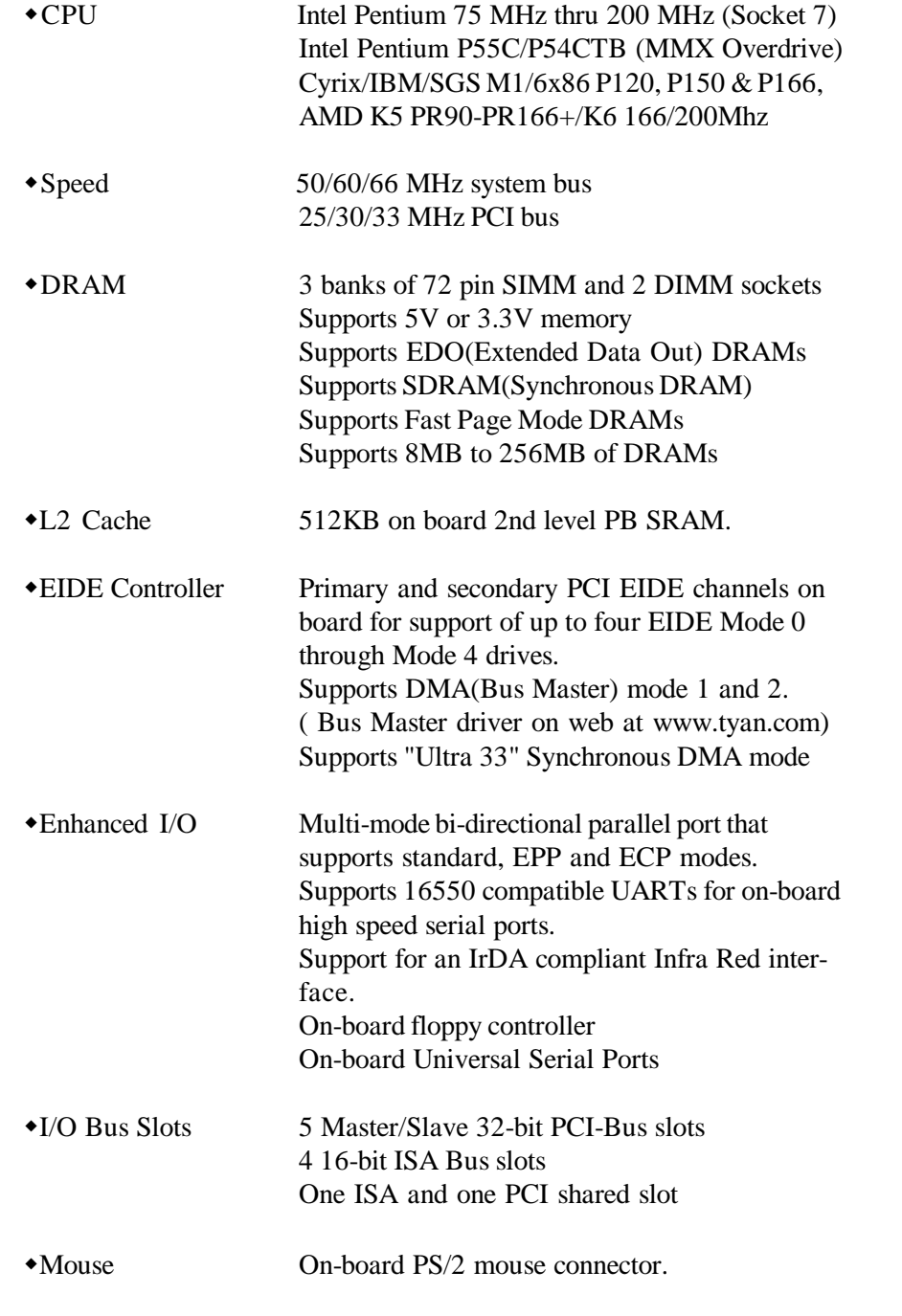

 $\bigoplus$ 

⊕

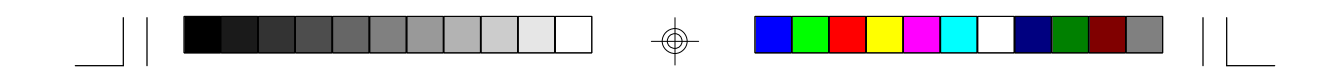

#### **1.3 Software Specifications**

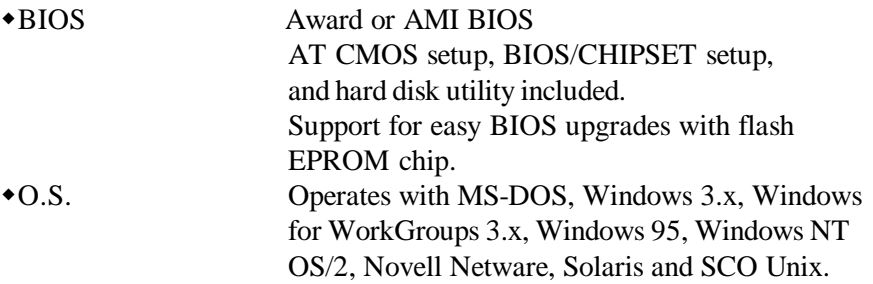

#### **1.4 Environment**

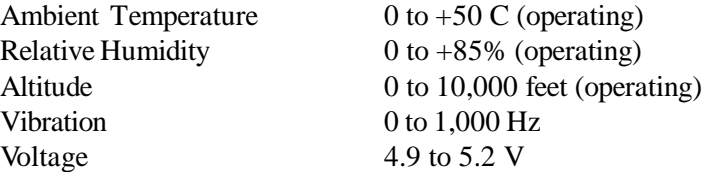

Information presented in this publication has been carefully checked for reliability; however, no responsibility is assumed for inaccuracies. The information contained in this document is subject to change without notice.

#### **Trademarks**

Award BIOS/Flash are trademarks of Award Software International Inc. AMI BIOS is a trademarks of American Megatrends Inc. IBM,PC,AT,PS/2 are trademarks of IBM Corporation INTEL,Pentium are trademarks of Intel Corporation.

# **2. Board Installation**

# **2.1 Unpacking**

The mainboard package should contain the following:

- \*S1570 Mainboard
- $\bullet$ One IDE 40 pin cable
- One 34 pin floppy cable
- \*User's Manual

The mainboard contains sensitive electric components which can be easily damaged by static electricity, so the mainboard should be left in its original packaging until it is ready to be installed.

With the power supply plugged in and turned off, touch an unpainted area of the system chassis immediately before handling the mainboard or any component. Doing so discharges the static charge your body may have built.

After opening the mainboard carton, extract the system board holding it by its edges ,and place it only on a grounded anti-static surface, component side up. Inspect the board for damage. Do this only with the board placed on an anti-static mat. Do not touch the bottom of the board.

# **DO NOT APPLY POWER TO THE BOARD IF IT HAS BEEN DAMAGED!**

# **2.2 Installation**

You are now ready to install your mainboard. The mounting hole pattern of the S1570 matches the Baby-AT system board spec. It is assumed that the chassis is for a standard Baby-AT mainboard form factor.

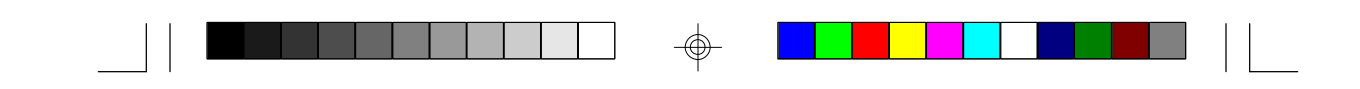

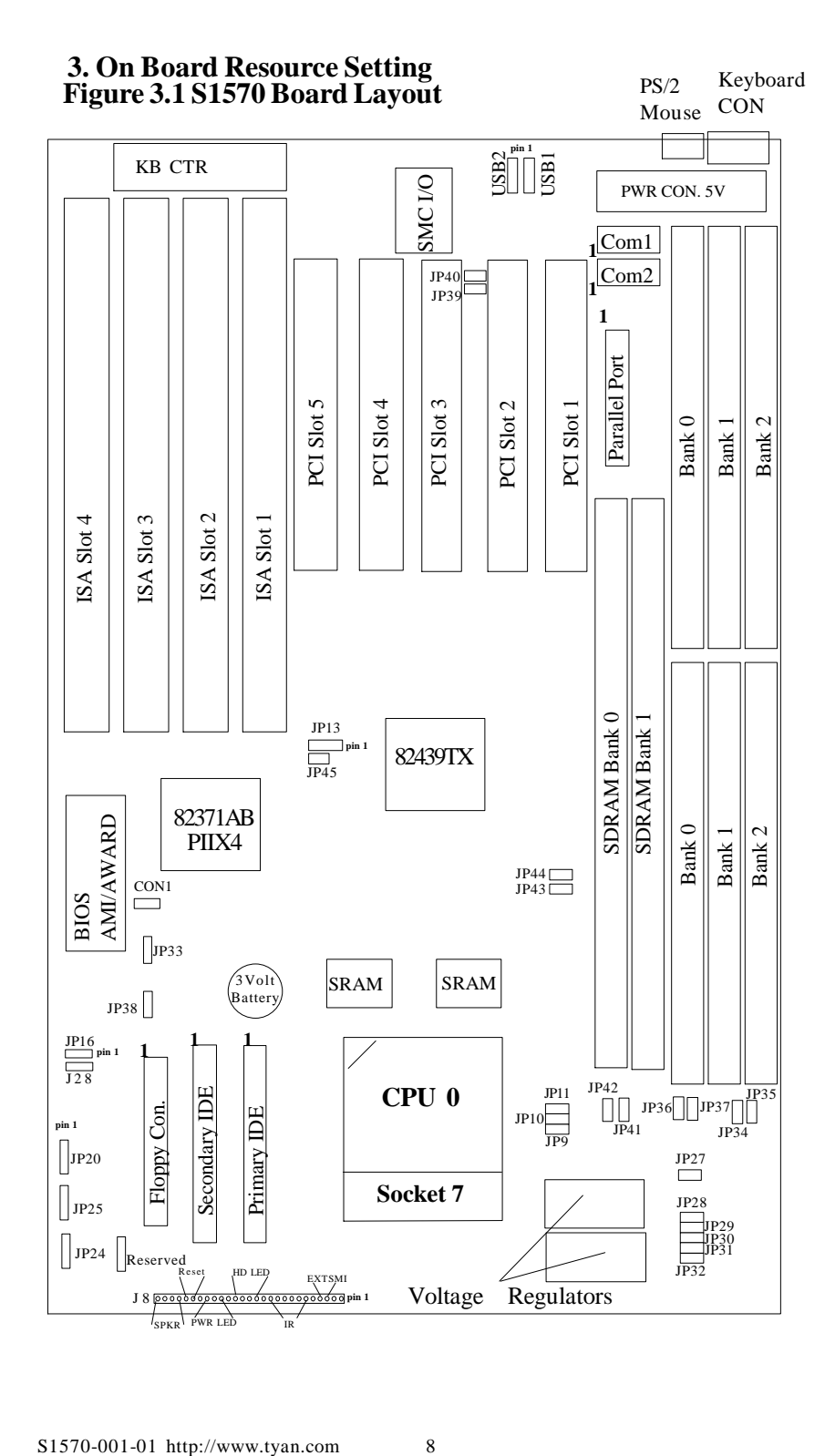

⊕

◈

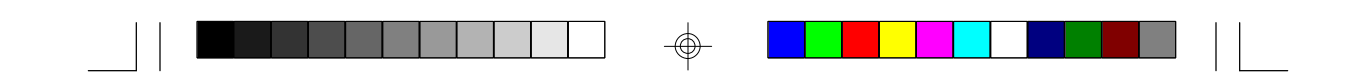

# **3.2 Jumper Settings**

# **CPU Speed Settings for Pentium P54C and P55C:**

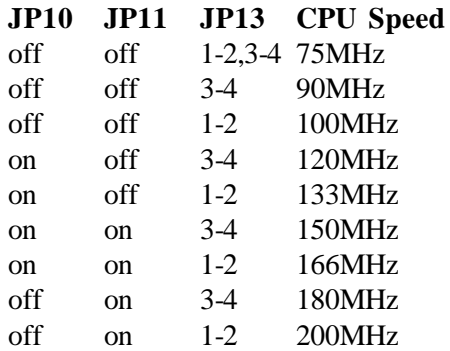

# **CPU Speed Settings for Cyrix/SGS/IBM 6x86/M1:**

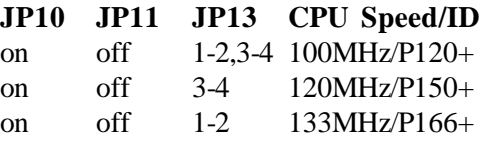

# **DIMM Memory Voltage Select: 3V is Default**

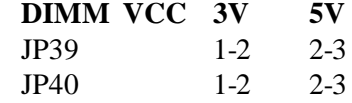

# **SIMM Memory Voltage Select: 5V is Default**

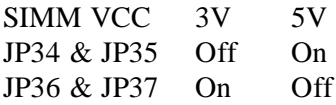

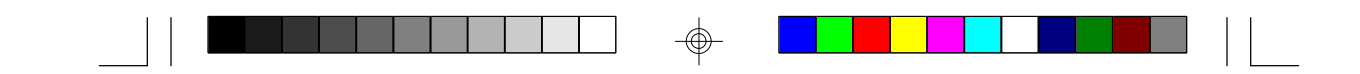

# **CPU Voltage Select: JP27-JP32 Default for P54C/P55C(MMX)**

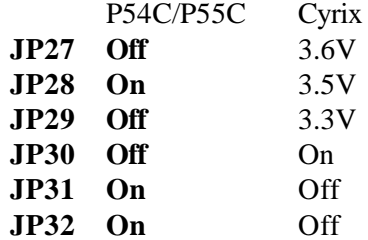

**Heatsink Fan Power: J28**

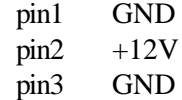

**Keylock/Power LED: JP20**

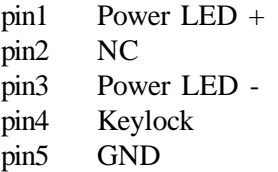

**I/O Port Setting: J39 and J40**

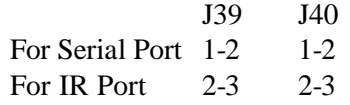

#### **Turbo LED: JP25**

pin1 anode + pin2 cathode -

# **Turbo Switch: JP24 (De-Turbo mode not supported)**

(Only turns on/off the turbo LED)

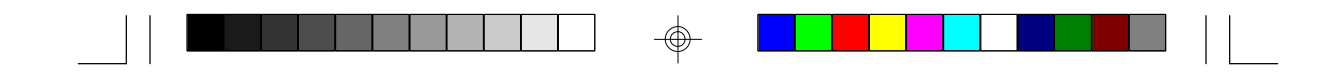

#### **EXT SMI: Jumper block J8 pins 3-4**

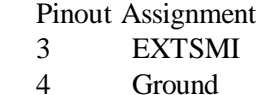

#### **Infra Red Interface: Jumper block J8 pins 6-11**

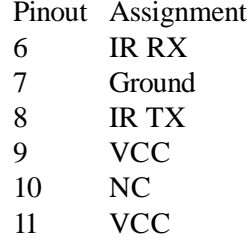

#### **HDD LED: Jumper block J8 pins 13-14 and pins 15-16**

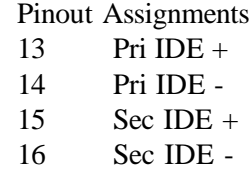

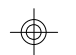

### **Power LED2: Jumper block J8 pins 18-20**

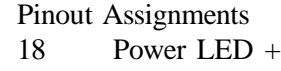

 NC Power LED -

#### **Reset: Jumper block J8 pins 22-23**

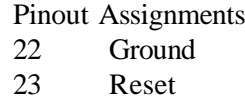

# **Speaker Connector: J8 pins 24-27**

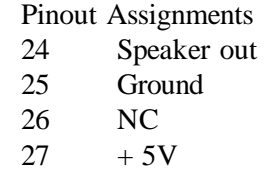

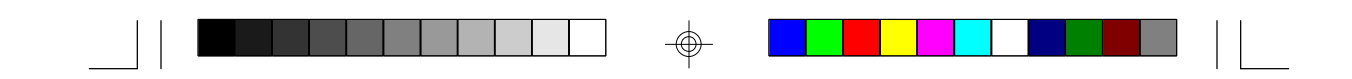

**PS/2 Mouse Connector:**

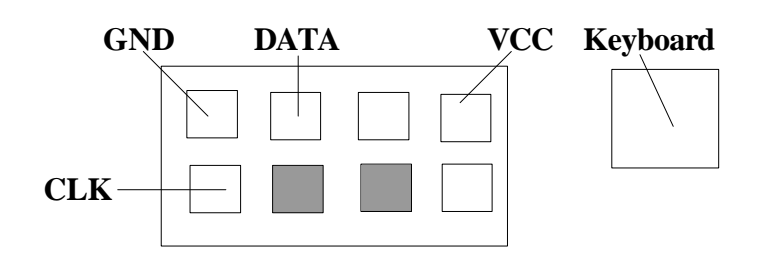

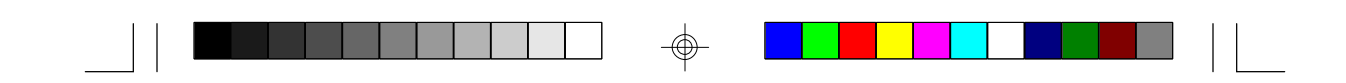

#### **3.3 CMOS RTC**

The TX chipset includes a Real Time Clock circuit. It provides the date and the time for the system. Normally the life span of a RTC battery is 5 years. If the battery for the RTC is low, it will prevent your system from POSTing and you will not get a display. If this occurs, you will need to replace the battery with another 3volt lithium battery(Duracell DL2032).

#### **3.4 Speaker Connector Installation**

The S1570 provides a 4-Pin header to connect the speaker. The speaker is connected to pins 24-27 of jumper block J8.

#### **3.7 Hardware Reset Switch Connector Installation**

The RESET switch on your cases' display panel provides users with the HARDWARE RESET function which is the same as power on/off. The system will do a cold start after the RESET switch is pushed by the user. The RESET switch is a 2 pin connector and should be installed on pins 22 and 23 on jumper block J8.

# **3.8 Flash EPROM-Jumper JP16**

The S1570 uses flash memory to store BIOS programs. It can be updated as new versions of the BIOS becomes available. The flash utility will guide you through the process step by step.

 JP16 determines which type of EPROM is used. This jumper has been set to match the on board BIOS chip. The factory default for the S1570 is on pins 1-2. Depending on the type of EPROM used, some boards will have JP16 on pins 2-3.

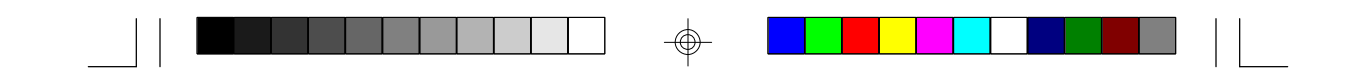

**Refer to chapter 5 for Flash EPROM upgrade procedures.**

# **3.9 Hardware CMOS & Password Reset: JP38**

If you have been locked out of your system because you forgot your password or set the CMOS incorrectly, follow the instructions below.

a. Power off the system

b. Jumper JP38 to pins2 and 3.

c. Wait for 2 seconds then return the jumper to pins 1 and 2.

d.Power on the system again.

By doing the above procedures, your password will be erased and the CMOS will be reset to the BIOS defaults.

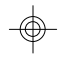

#### **3.10 DRAM Installation**

The S1570 uses a 64-bit data path from memory to CPU and can accommodate up to 256MB of RAM. The mainboard supports Fast Page Mode, and EDO (Extended Data Out) 72 pin SIMMs. SDRAM(Synchronous) are also supported in the DIMM slots. DIMM's must be of the **unbuffered** variety. All installed memory will be automatically detected so there is no need to set jumpers. The TX chipset can

cache up to 64MB of RAM.

- SIMM modules must be installed in pairs.
- wEach pair of SIMMs must be of the same size and type.
- $\blacktriangleright$ The mainboard supports 1, 2, 4, 8 and 16MBx32 SIMMs.
- SIMM bank 0, 1 and 2 can use either double or single sided SIMMs.
- wTwo SIMMs or One unbuffered DIMM must be installed for the system to POST.
- \*SDRAM DIMMs can be installed one at a time.
- $\bullet$  The mainboard supports 1, 2 and 4Mx 64 DIMM modules.
- SIMM bank 0 and DIMM bank 0 cannot be used at the same time. SIMM bank 1 and DIMM bank 1 cannot be used at the same time. You can use SIMM bank 0 with DIMM bank 1.
- You can use SIMM bank 1 with DIMM bank 0.
- wIf you use 4Mx64 DIMMs you cannot use DRAM bank 2.
- wWe do not recommend using DRAM bank 2 along with DIMMs.

• The following table shows some of the available memory configurations.

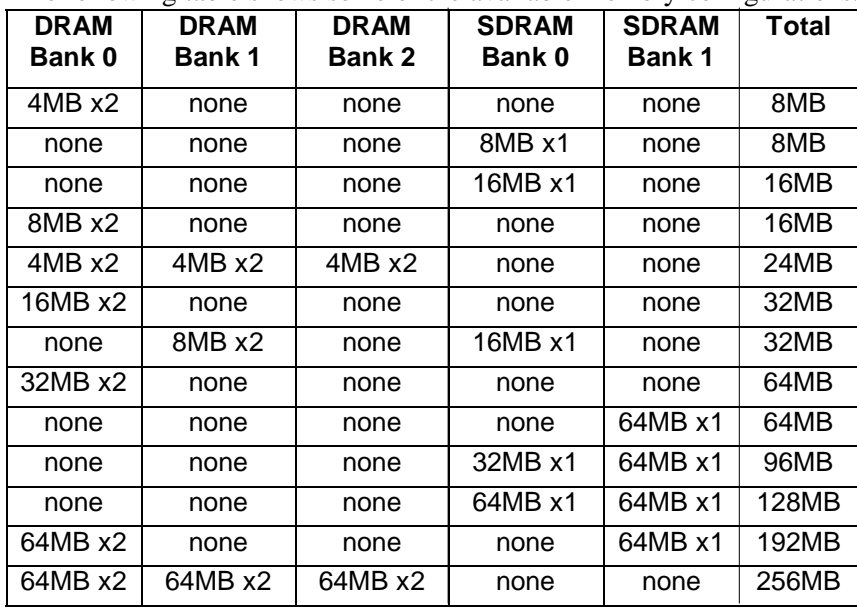

$$
\mathfrak{c}_1
$$

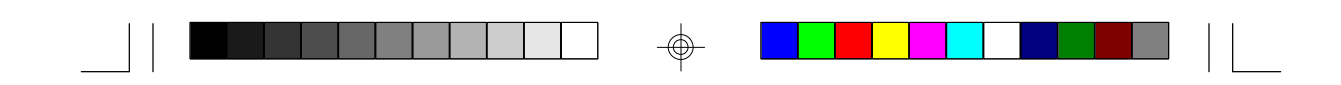

#### **3.11 CPU Installation**

 Several types of CPUs (75 thru 200MHz) can be used on S1570. Please refer to section 3.2 for the correct CPU jumper settings for your board.

- The CPU is a sensitive electronic component and it can be easily damaged by static electricity. Do not touch the CPU pins with your fingers.
- w When installing the CPU into the socket, match the CPU pins to the socket pins.
- w Before the CPU is installed, the mainboard must be placed on a flat plane. You should be able to insert the CPU with minimal pressure. Do not push down hard, use firm pressure.
- w**A cooling fan and heat sink assembly is required to protect the CPU from being damaged.**
- 1. Make sure the ZIF socket lever is up. To raise the lever, pull it out to the side a little and raise it as far as it will go. The top plate will slide back.
- 2. Align the CPU and socket Pin 1 corners. The pins on the bottom should align with the rows of holes in the socket.
- 3. Insert the CPU in the socket. It should insert easily. If it does not, adjust the position of the lever a little.
- 4. Press the lever down. The top plate will slide forward. You will feel some resistance as the pressure starts to secure the CPU in the socket. This is normal and will not damage the CPU. The lever should snap into place at the side of the socket.

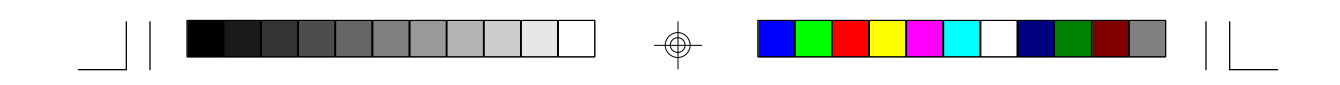

#### **3.12 Upgrading Cache Memory**

The S1570 has 512kb of on-board pipelined burst SRAM and cannot be field upgraded. The TX chipset can cache a maximium of 64MB of RAM.

# **3.13 Peripheral Device Installation**

After all the jumpers on the mainboard have been set, then it can be mounted into the case. Proceed to install the display card and any other peripheral devices.

If a PCI-Bus interface card is to be installed in the system, any one of the five PCI-Bus slots can support either a Master or a Slave device.

After installing the peripheral controllers, the user should check everything again, and prepare to power on the system.

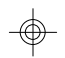

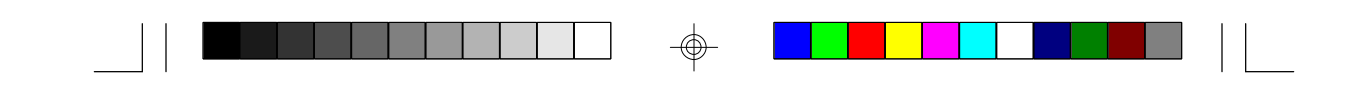

# **3.14 Connecting the Power Supply**

The system power supply connectors on the mainboard is for a 5 volt power supply. Incorrect installation of the power supply could result in serious damage to the system board and connected peripherals.

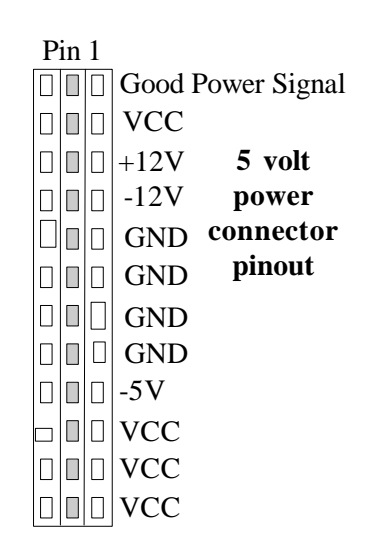

To connect the leads from either voltage power supply, you should first make sure the power supply is unplugged. Most power supplies have two leads. Each lead has six wires, two of which are black.

**Orient the connectors so the black wires are in the middle of the 5V power supply.**

**Caution: Some power supplies also include "3V" connectors. The connection wires normally have two colors with 3 black wires on one side. Please be very careful. Don't to use the wrong connector.**

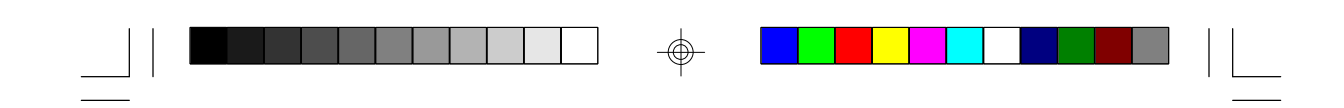

Align the plastic guide pins on the lead cables to their receptacles on the mainboard. You may need to hold the lead at an angle to line it up.Once you have the guide pins aligned, press the lead connector so that the plastic clips on the lead snap into place and secure the lead to the connector.

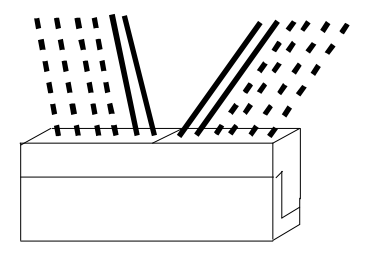

Connecting 5V power supply

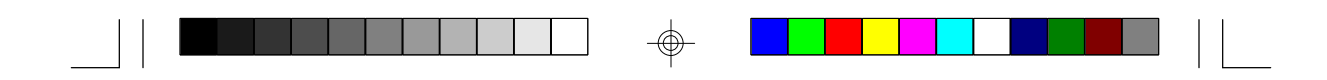

# **4. BIOS Configuration**

Award's BIOS has a built in setup program that allows the user to modify the basic system configuration. This type of information is stored in the battery-backed CMOS NVRAM. **Entering incorrect information or forgetting your password can lock you out of your system.(refer to 3.9 for resetting of CMOS)**

#### **4.1. Entering Setup**

Power ON the computer and press <Del> immediately and you will enter Setup. The other way to enter setup is to power on the computer, when the below message appears briefly at the bottom of the screen during the POST (Power On Self Test), press <Del> key or simultaneously press <Ctrl>,  $\langle$ Alt $\rangle$ , and  $\langle$ Esc $\rangle$  keys.

#### \* TO ENTER SETUP BEFORE BOOT PRESS CTRL-ALT- ESC OR DEL KEY

If the message disappears before you respond and you wish to enter Setup, restart the system by turning it OFF then ON or by pressing "Reset" on the system case. You may also restart by simultaneously pressing <Ctrl>, <Alt>, and <Del> keys. If you do not press the keys at the correct time, the system will not boot and an error message will appear on the screen. You will be asked to;

#### \* PRESS F1 TO CONTINUE, CTRL-ALT-ESC OR DEL TO ENTER SETUP.

Figure 4.1 will appear on the sceen. The Main Menu allows you to select from the 8 setup functions and 2 exit choices. Use the arrow keys to select among the items and press <Enter> to accept or enter each sub-menu.

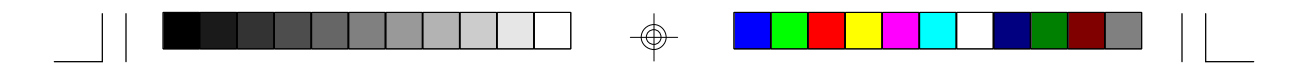

# **4.2. Control Keys**

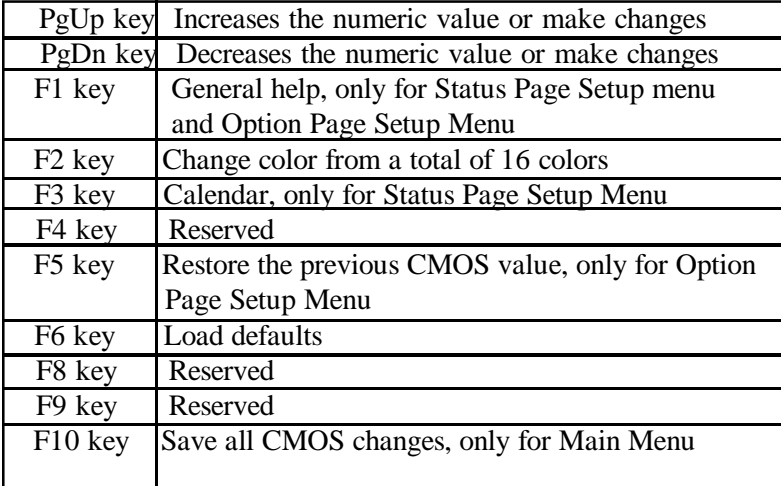

⊕

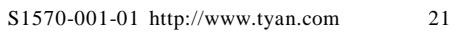

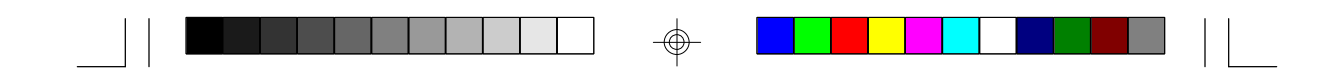

# **4.3. Getting Help**

#### **4.3.1. Main Menu**

The on-line description of the highlighted setup function is displayed at the bottom of the screen.

#### **4.3.2. Setup Page menu/Option Page Setup Menu**

Press F1 to pop up a small help window that describes the appropriate keys to use and the possible selections for the highlighted items. To exit the Help Window, press <Esc>.

#### **4.4. The Main Menu**

Once you enter the Award BIOS CMOS Setup Utility, the Main Menu (Figure 4.1) will appear on the screen. The Main Menu allows you to select from the eight setup functions and 2 exit choices. Use the arrow keys to select among the items and press <Enter> to accept or enter the sub-menu.

#### **Figure 4.1: Main Menu**

ROM ISA BIOS (2A59CT51) CMOS SETUP UTILITY AWARD SOFTWARE, INC.

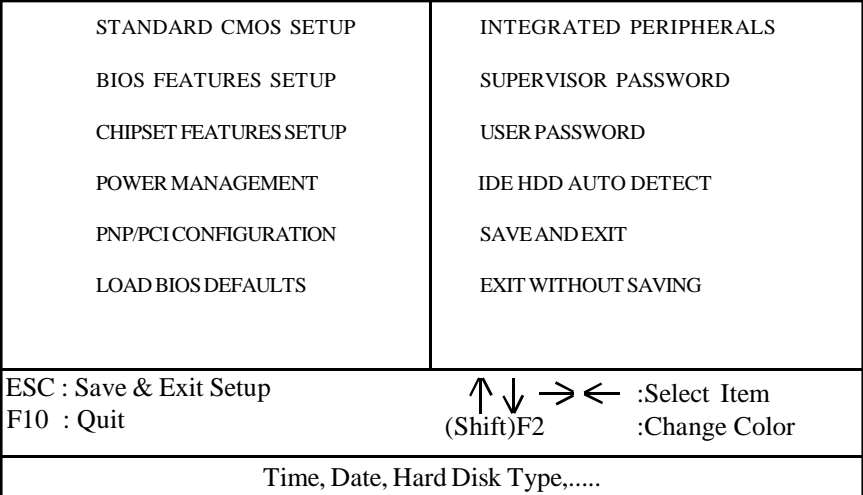

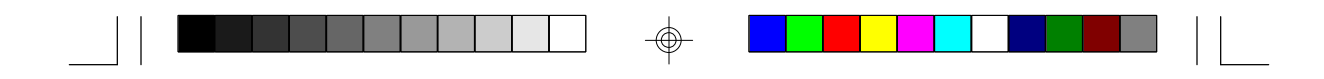

#### **w Standard CMOS setup**

This setup page includes all the items in a standard compatible BIOS.

#### **w BIOS features setup**

This setup page includes all of the enhanced features of Award's BIOS.

#### **w Chipset features setup**

This setup page includes all the items of the 430TX chipset features.

#### **\* Power Management setup**

Change, set, or disable system power management options.

#### **w PNP/PCI Configuration**

 This setup page allows you to modify the configuration of PCI slot parameters.

#### **w Load setup defaults**

 BIOS defaults indicate the most appropriate values of each system param eter for your system.

#### **w Supervisor/User Password**

 Change, set, or disable password. It allows you to limit access to the system and Setup.

#### **w Integrated Peripherals**

This option lets you enable or disable on board FDD, HDD, and I/O options.

#### **w IDE HDD auto detection**

Automatically configure hard disk parameters.

#### **w Save and exit setup**

Save changes to CMOS and exit setup.

#### **w Exit without saving**

Abandon all CMOS changes and exit setup.

# **4.5. Standard CMOS Setup Menu**

The items in Standard CMOS Setup Menu (Figure 4.2) are divided into 9 categories. Each category includes one or more setup items. Use the arrows to highlight the item and use the <PgUp> or <PgDn> keys to select the value you want for each item.

#### **Figure 4.2: Standard CMOS Setup Menu**

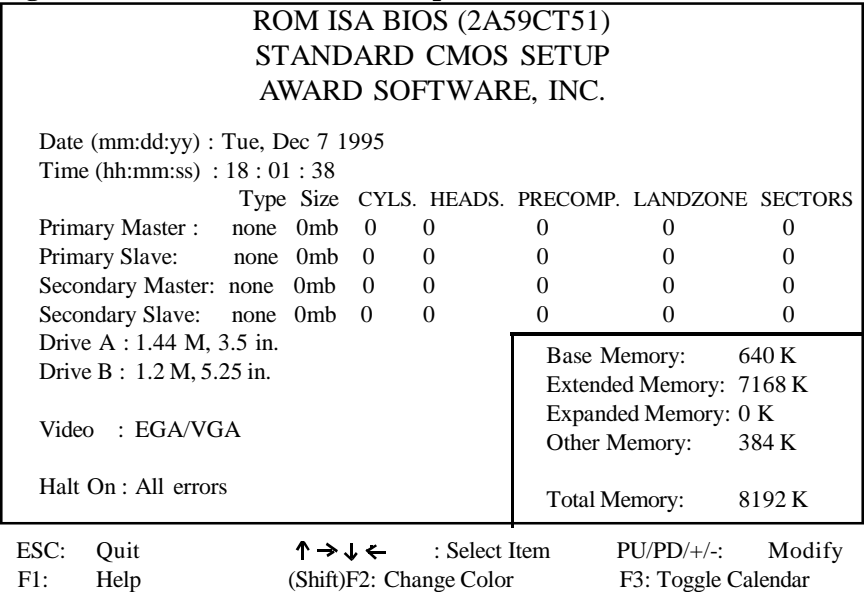

#### **w Date**

The date format is <month>, <day>, <year>. Press <F3> to show the calendar.

### **w Time**

The time format is <hours>, <minutes>, <seconds>. The time is calcu lated based on the 24-hour military-time clock. For example 1 p.m. is 13:00:00.

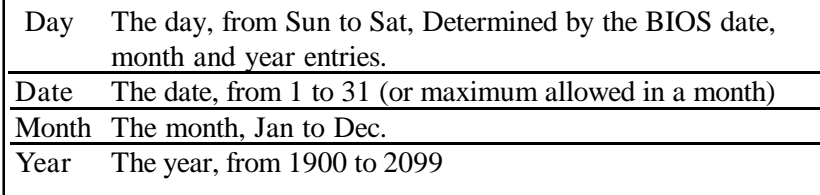

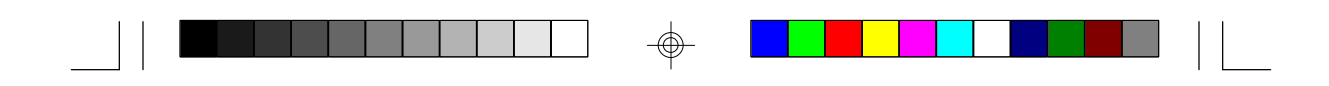

#### **w Primary/Secondary Drive Type**

 This category identifies the types of hard disk drives that have been installed in the computer. There are 46 predefined types and a user definable type.

Press PgUp or PgDn to select a numbered hard disk type or type a number and press <Enter>. Note that the specifications of your drive must match with the drive table. The hard disk will not work properly if you enter improper information for this category. If your hard disk type is not listed, you can Type User to define your own drive manually.

If you select Type User, you will be asked to enter the following info. Enter the paramters directly from the keyboard and press <Enter>. The hard disk information should be provided in the documentation from the hard disk vendor or the system manufacturer.

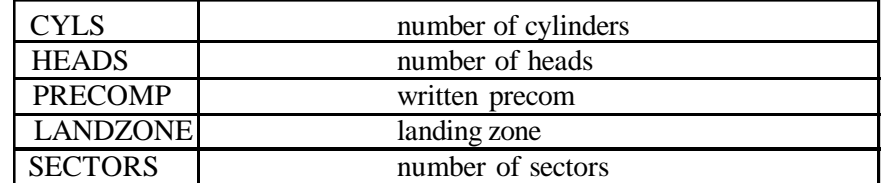

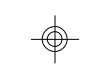

If a hard disk has not been installed or you have a CD-ROM/Tape drive connected to an IDE channel, select NONE and press <Enter>.

#### **w Drive A type/Drive B type**

 This category identifies the types of floppy disk drive A or B, that have been installed in your computer.

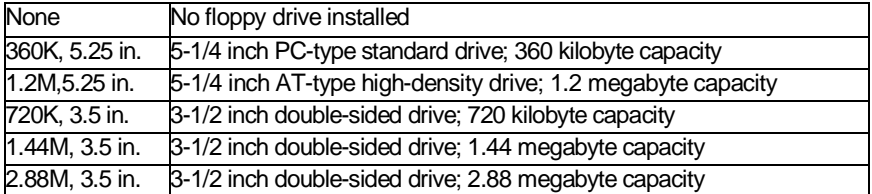

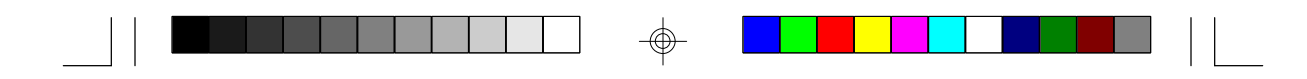

#### **w Video**

 This category detects the type of graphics adapter used for the primary display system. It must match your video display card and monitor. Although secondary monitors are supported, you do not have to select that type in setup.

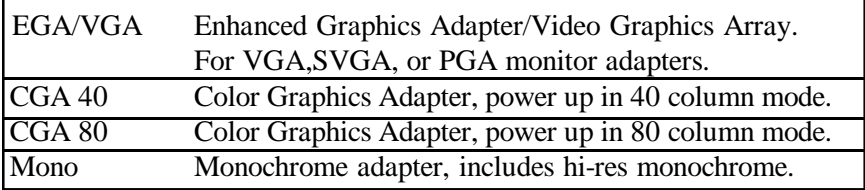

#### **w Halt On**

 The category determines whether the computer will stop if an error is detected during power up.

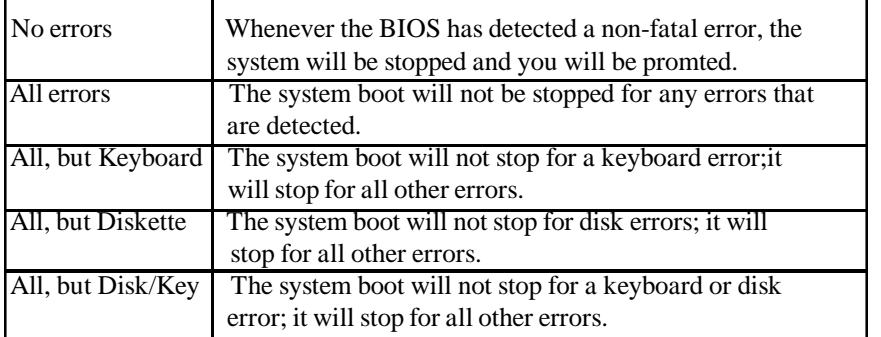

#### **w Memory**

 The category is for display-only and it is determined by POST (Power On Self Test) of the BIOS.

#### Base Memory

The POST of the BIOS will determine the amount of base (or conventional) memory installed in the system. The value of the base memory is typically 640K.

#### Extended Memory

The BIOS determines how much extended memory is present during the POST. This is the amount of memory located above 1MB in the CPU's memory address map.

# **Expanded Memory**

Expanded Memory (EMS) defines a 64K page frame in the area between 640K and 1Mb containing four 16K pages that are windows into the EMS memory. Programs issue requests to the EMS manager to switch the page to any part of EMS memory. Extended memory can be converted to emulate EMS by using a memory manager such as EMM386 that ships with Windows and DOS.

#### **Other Memory**

This refers to memory located in the 640K to 1024K address space. This memory can be used for different applications. DOS uses this area to load device drivers to keep as much conventional memory free for application programs as possible.

#### **4.6. BIOS FEATURES SETUP**

#### **ROM ISA BIOS BIOS FEATURES SETUP AWARD SOFTWARE, INC.**

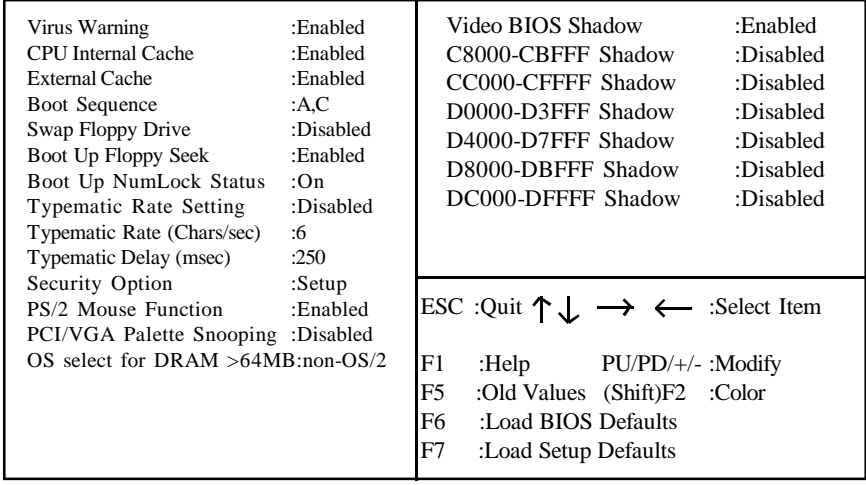

#### **w Virus warning**

 This category flashes on screen. During and after the system boot up, any attempt to write to the boot sector or the partition table of the hard disk drive will halt the system and the following error message will appear. In the meantime, you can run an anti-virus program to locate the problem. Default value is Enabled.

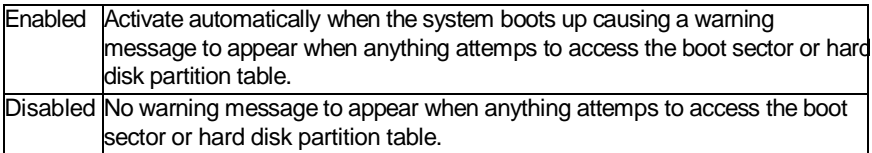

#### **w CPU Internal Cache/External Cache**

 These two categories speed up the memory access. However, it de pends on the CPU/Chipset design. Default value is Enabled.

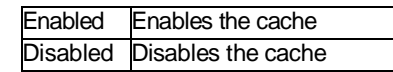

#### **w Boot Sequence**

 This category determines which drive the computer searches first for the disk operating system (i.e. DOS). Default value is A,C.

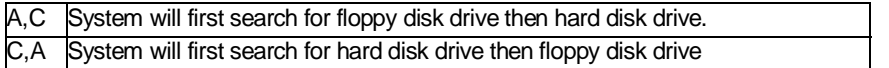

#### **w Swap Floppy Drive**

Default value is Disabled

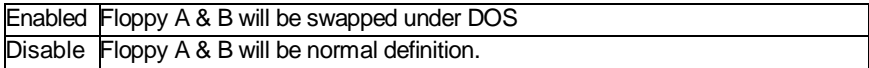

#### **w Boot Up Floppy Seek**

 During POST, the BIOS will determine if the floppy disk drive installed is 40 or 80 tracks. 360K type is 40 tracks while 720K, 1.2M and 1.44M are all 80 tracks. Default value is Enabled

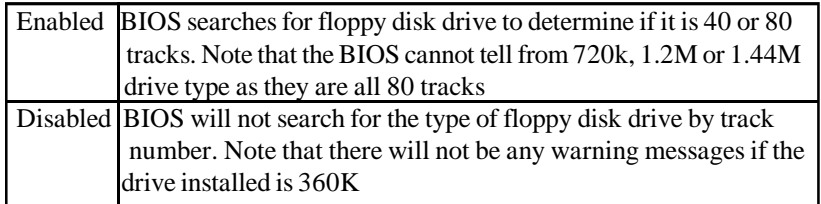

#### **w Boot Up NumLock Status**

Default value is On

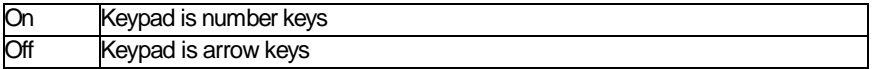

#### **w Gate A20 Option**

 Gate A20 controls the ability to access memory addresses above 1 MB by enabling (Fast) or disabling (Normal) access to the processor. Default value is Fast

### **w Typematic Rate Setting, Typematic Rate (char/sec), and Typematic Delay.**

 Typematic Rate Setting enables or disables the following two options. TheTypematic Rate (6, 8, 10, 12, 15, 20, 24, or 30 characters per second) and Typematic Rate Delay (250, 500, 750, or 1000 milliseconds) control the speed at which the keystroke is repeated. The selected character is displayed when a key is held down after a delay set by the Typematic Rate Delay. It then repeats at a rate set by the Typematic Rate.

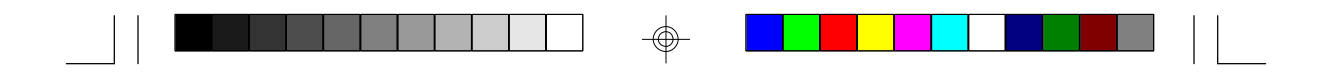

#### **w Security Option**

 This category allows you to limit access to the system setup, or just setup. Default value is Setup

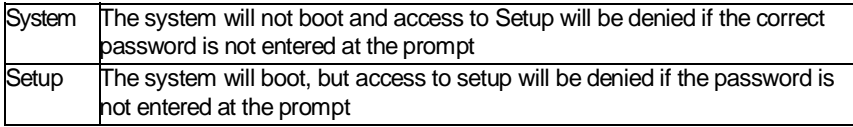

### **w Video BIOS Shadow**

 It determines whether Video BIOS will be copied to RAM, however, it is an optional chipset design. Default is Enabled.

# **4.7 Chipset Features Setup**

This screen controls the settings for the board's chip set. The controls for this screen are the same as the previous screen.

#### **The Chipset Features Screen**

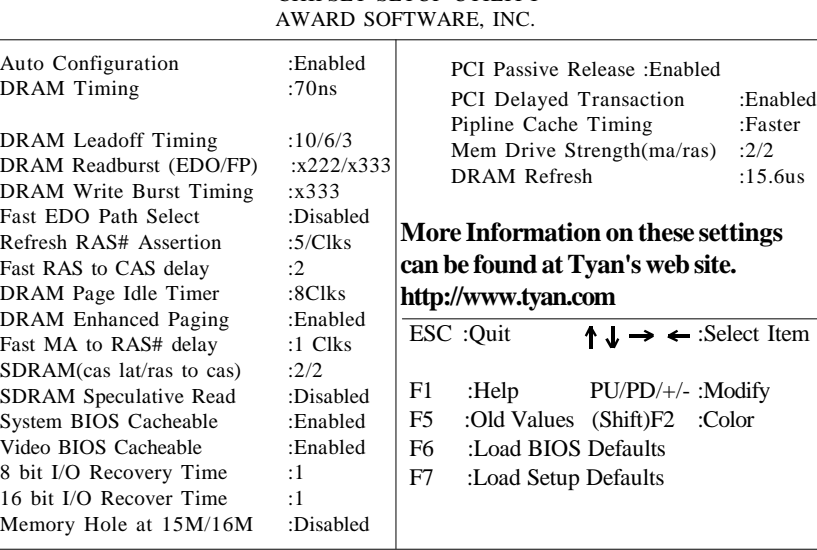

ROM ISA BIOS CHIPSET SETUP UTILITY

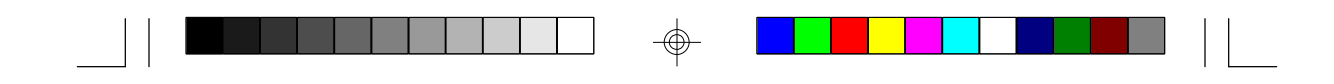

#### **4.7.1 Power Management Setup**

ROM ISA BIOS POWER MANAGEMENT SETUP AWARD SOFTWARE, INC

| Power Management        | :Disabled     | Reload Global Timer Events |         |
|-------------------------|---------------|----------------------------|---------|
| PM Control By APM       | :No           | $IRO(3-7, 9-15)$ , NMI     | Disable |
| Video Off Method        | :Blank Screen | Primary IDE 0              | Disable |
| Video Off After         | : $N/A$       | Primary IDE 1              | Disable |
| Doze Mode               | :Disabled     | Secondary IDE 0            | Disable |
| Standby Mode            | :Disabled     | Secondary IDE 1            | Disable |
| Suspend Mode            | :Disabled     | Floppy Disk                | Disable |
| <b>HDD Power Down</b>   | :Disabled     | Serial Port                | Disable |
| Throttle Duty Cycle     | $:62.5\%$     | Parallel Port              | Disable |
| ZZ Active Monitor       | :Disable      |                            |         |
| <b>IRQ8</b> Clock Event | :Disable      |                            |         |
|                         |               |                            |         |
|                         |               |                            |         |
|                         |               |                            |         |
|                         |               |                            |         |
|                         |               |                            |         |
|                         |               |                            |         |
|                         |               |                            |         |

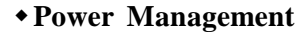

Options are disabled, user defined, Min saving, and Max saving.

#### **wPM Control by APM**

 Options are "Yes" and "No". When set for "No", system BIOS will ignore APM when power managing the system. If set on "Yes" the system BIOS will wait for APM's prompt before it enters any PM mode, e.g. Doze, Standby or Suspend.

#### **wVideo Off Method**

 The "Blank Screen" option will let the system BIOS blanks the screen when disabling video. V/H SYNC+Blank will let the BIOS turn off the V-SYNC and H-SYNC signals from the VGA card to the monitor.

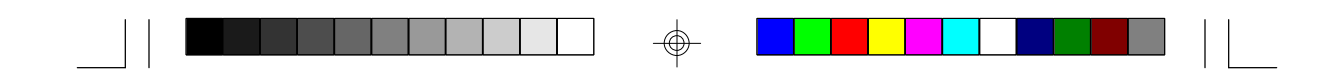

# **wDoze Mode**

Defines the continous idle time before the system enters Doze mode.

#### **wStandby Mode**

Defines the continous idle time before the system enters Standby mode.

#### **wReload Global Timer Events**

Defines the the activities that can cause the PM timers to reload. (Breaking out of PM Mode)

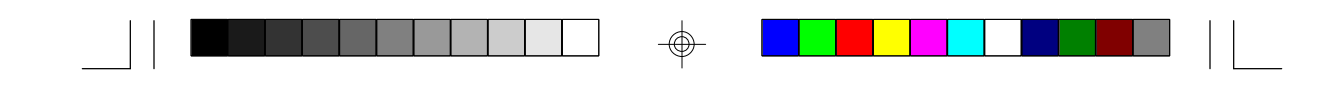

# **4.8 PCI Slot Configuration**

# ROM ISA BIOS PCI SLOT CONFIGURATION AWARD SOFTWARE, INC.

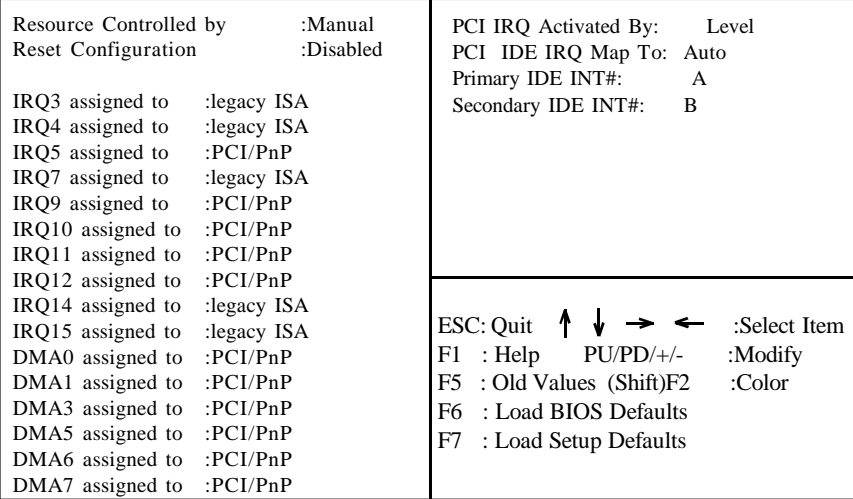

#### $\bullet$  PCI Slot 1/Slot 2/Slot 3/Slot 4/Slot 5 INT# • For Default Setting.

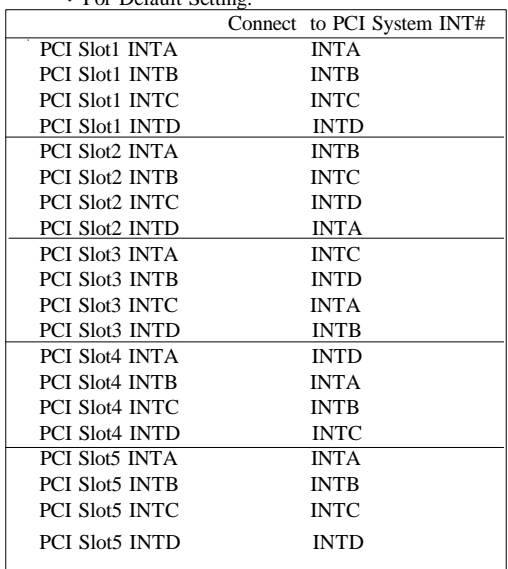

#### **wResources Controlled By**

 The Award Plug and Play BIOS can automatically configure all the boot Plug and Play compatible devices. If you select Auto, all the interrupt request and DMA assignment fields disappear, as the BIOS automatically assigns them.

#### **wIRQ n assigned to**

 When resources are controlled manually, assign each system interrupt as one of the following types, depending on the type of device using the interrupt.

#### **Legacy ISA**

Devices compliant with the original PC AT bus specification.

#### **PCI/ISA PnP**

 Devices compliant with the Plug and Play standard, whether designed for the PCI or ISA bus architecture.

#### **wPCI IRQ Activated By:**

 Select the PCI IRQ Active scheme either LEVEL or EDGE. *Default value is LEVEL.*

#### **wPCI IDE IRQ Map To:**

Select the IDE IRQ Map to ISA IRQ#.

#### **wPrimary IDE INT#**

Select the PCI INT# that the Primary IDE controller will use. *Default value is A.*

#### **wSecondary IDE INT#**

Select the PCI INT# that the Secondary IDE controller will use. *Default value is B*

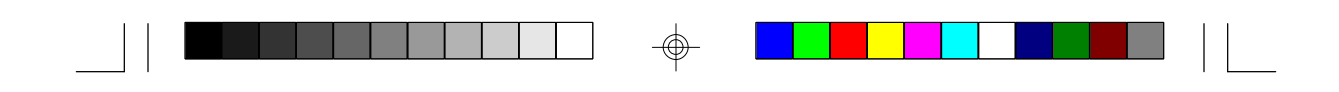

# **4.9 Integrated Peripherals**

⊕

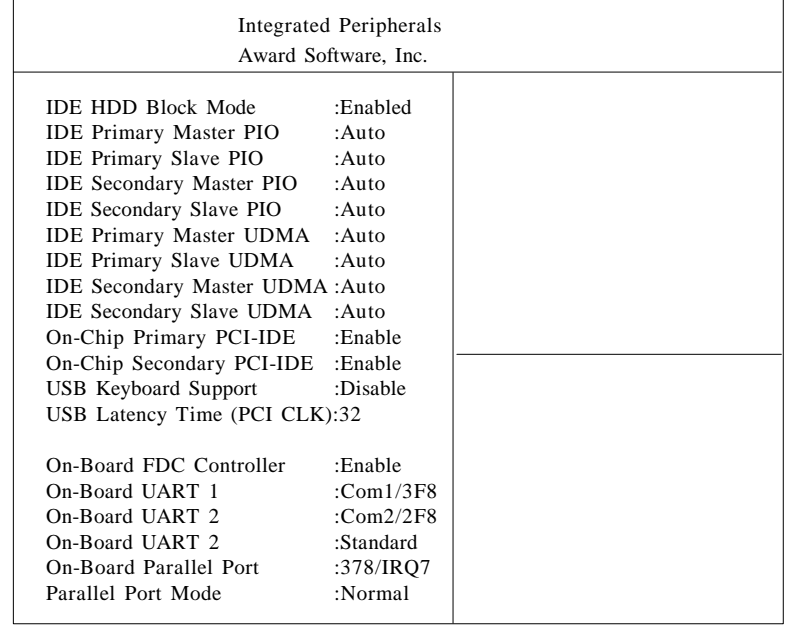

The Settings in the Integrated Peripherals section lets the user enable or disable on-board devices. You can also configure the I/O and IRQ settings of the on-board serial and parallel ports.

⊕

⊕

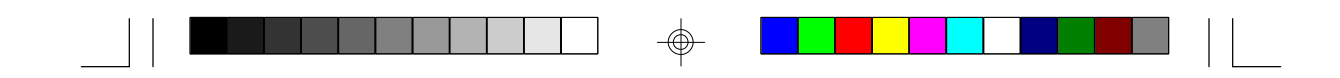

# **4.10. LOAD SETUP DEFAULTS**

#### ROM ISA BIOS CMOS SETUP UTILITY AWARD SOFTWARE INC.

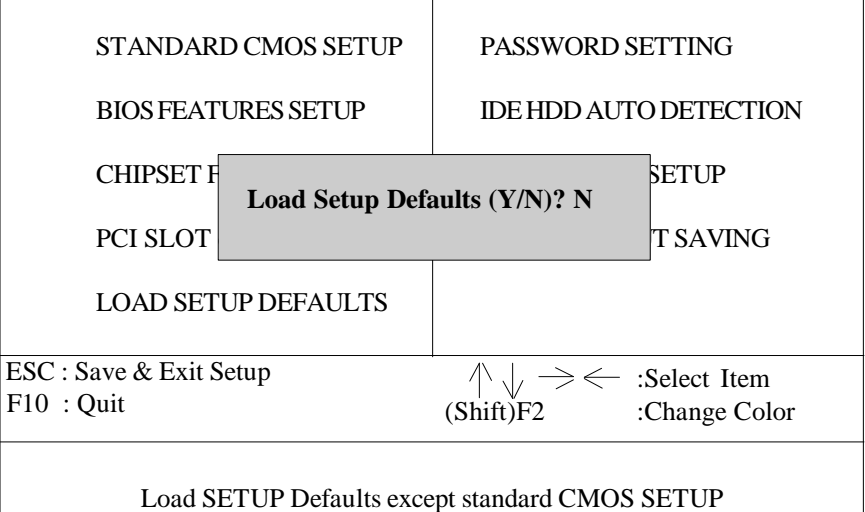

#### **w Load SETUP defaults**

 To load SETUP default values to CMOS NVRAM, enter "Y". If not, enter "N"

**w** If any problem has occurred, loading the SETUP DEFAULTSis recommended.

# **4.11. PASSWORD SETTING**

When you select this function, the following message will appear at the center of the screen to assist you in creating a password. ENTER PASSWORD

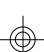

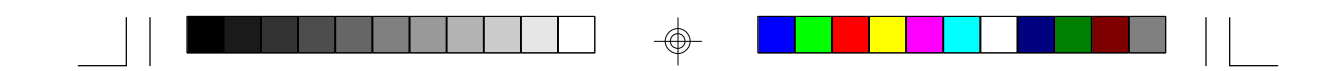

# ROM ISA BIOS CMOS SETUP UTILITY AWARD SOFTWARE, INC.

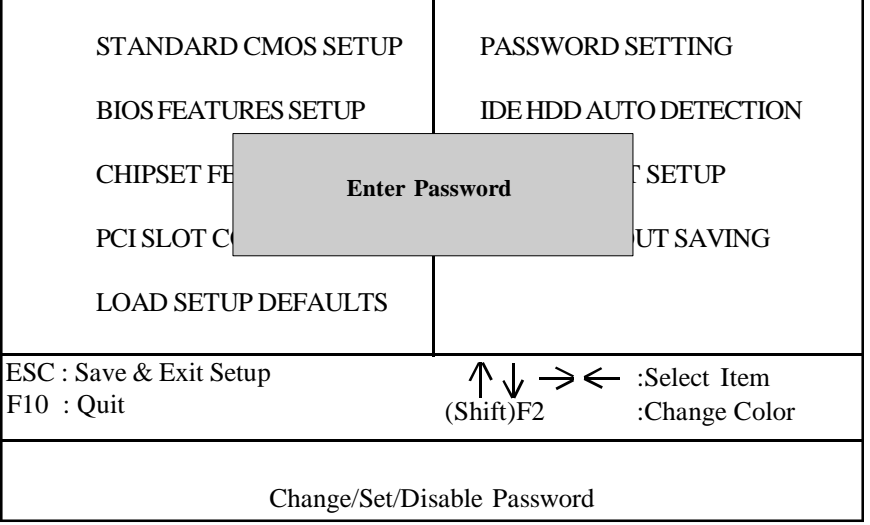

Type the password, up to eight characters, and press <Enter>. The password typed now will clear the previously entered password from CMOS memory. You will be asked to confirm the password. Type the password again and press <Enter>. You may also just press <Esc> to abort the selection and not enter a password.

To disable the password, just press <Enter> when you are prompted to enter a password. A message will confirm that the password has been disabled, the system will boot and you can enter Setup freely.

#### PASSWORD DISABLED

If you select System at Security Option of BIOS Features Setup Menu, you will be prompted for the password every time the system is rebooted or any time you try to enter setup. If you select Setup at Security Option of BIOS Features Setup Menu, you will be prompted only when you try to enter setup.

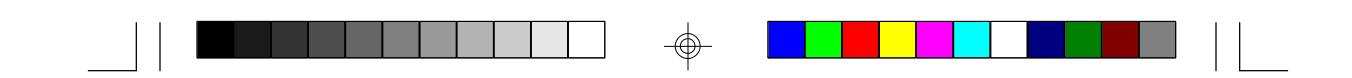

# **4.12. IDE HDD AUTO DETECTION** ROM ISA BIOS CMOS SETUP UTILITY AWARD SOFTWARE, INC.

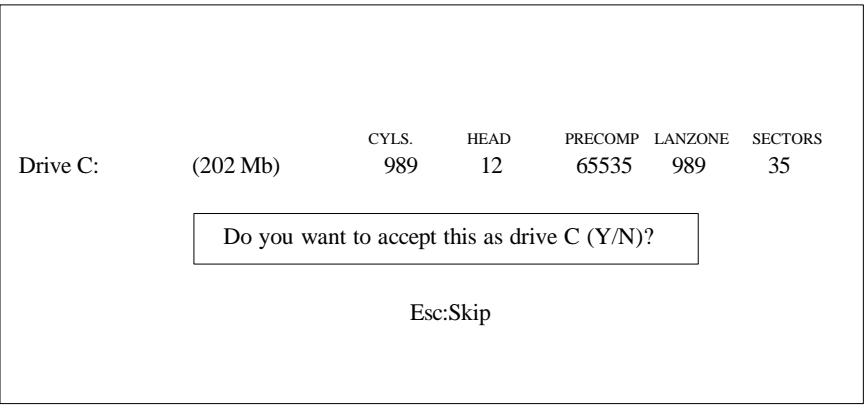

Type "Y" to accept the H.D.D parameter reported by BIOS. Type "N" to keep the old H.D.D parameter info.

# **4.13. SAVE & EXIT SETUP**

# ROM ISA BIOS CMOS SETUP UTILITY AWARD SOFTWARE, INC.

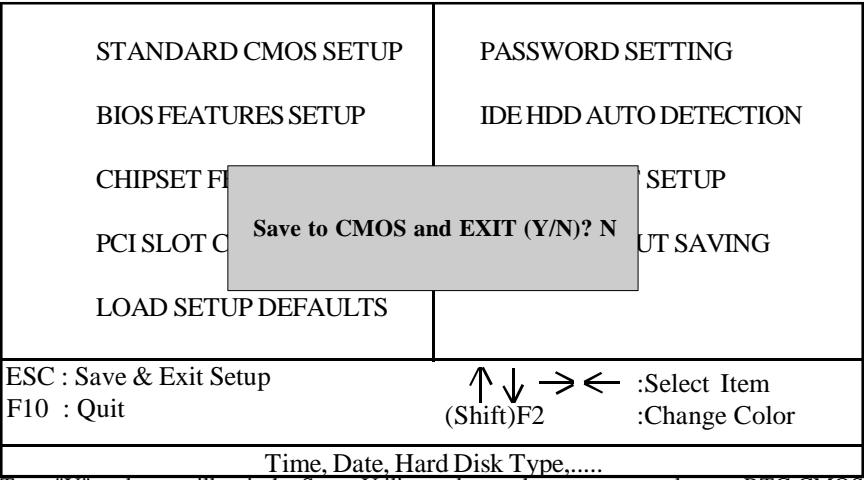

Type "Y" and you will quit the Setup Utility and save the user setup values to RTC CMOS NVRAM. Type "N" to return to Setup Utility.

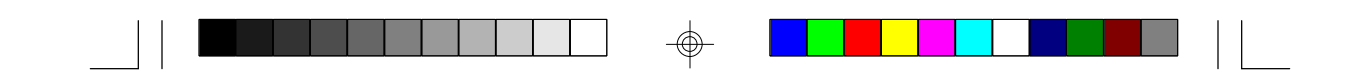

# **5.0 Flash Writer Utility**

You can upgrade the BIOS of your mainboard by using a "Flash Memory Writer"(FMW) utility. This utility can be downloaded from the factory's BBS(Consult your system vendor for the phone #). The system BIOS is stored on a 'flash' EPROM ROM chip on the mainboard which can be erased and reprogrammed by the FMW. The following three files make up the FMW.

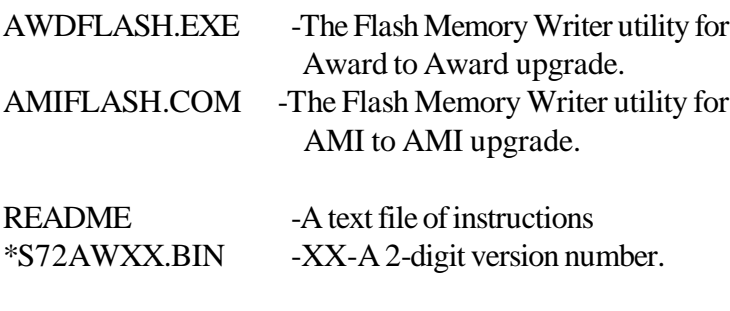

The Flash memory writer records (or 'programs') a new BIOS onto the flash memory chip. You cannot upgrade an Award BIOS to a AMI BIOS or a AMI BIOS to an Award BIOS.

\*This file name is subject to change and can have either a "bin" or a "rom" extention.

#### **Note**

You should ALWAYS clear your CMOS after flashing a BIOS. This will clear out any stray settings from your old BIOS which may have been carried over from the flashing process. Most problems encountered after flashing a BIOS will be solved by this simple procedure.

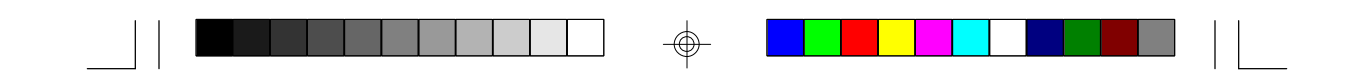

To reprogram the System BIOS, you must first do the following:

1. Check jumper JP16.(Default pins 1-2)

The S1570 uses a 5V Flash EPROM so jumper JP16 should be left in the default postion on pins 1 and 2. This jumper should never be moved and on some board has been hardwired.

2. Make sure the CPU is running in 'real mode'.

FMW will not run if the CPU is operating in a protected or virtual mode. This means that you can not run it with Windows running or with any memory manager software. You must disable any memory manager first. The easiest way to do this is to:

a. Boot your system from a bootable floppy disk with no CONFIG.SYS or AUTOEXEC.BAT files, and then run Flash Memory Writer from a backup copy of your support disk. You can make your back-up floppy bootable when you format it, and use one disk for both purposes.

b. If you are using MS-DOS 6.x, you can use the feature that allows you to bypass the CONFIG.SYS and AUTOEXEC.BAT file. You do this while pressing <F5> while the "Starting MS-DOS..." line is on the screen.

There are other ways to accomplish the same result. The main point is to make sure no memory managers are running. If you are not sure, try running FMW. If it runs, then you have succeeded. If it displays a warning message about the CPU mode, you will have to try again.

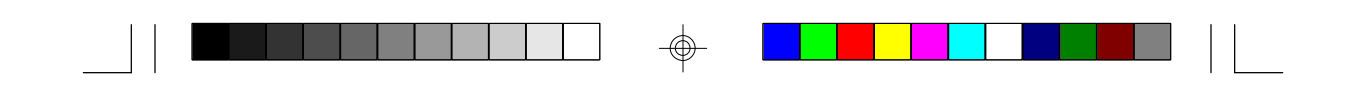

 Once you have satisfied the two requirements mentioned above, you can run FMW. You can copy the contents of the "Flash" directory to your hard drive, or you can run the utility from a backup of the support floppy disk. Make sure the new BIOS file is in the same directory as the FMW utility.

To run FMW, change to the "Flash" directory if you are not already in it. Type "Awdflash" at the DOS command line and press the <Enter> key. The following screen will appear.

# **5.1 The Flash Memory Writer Utility Screen (Award)**

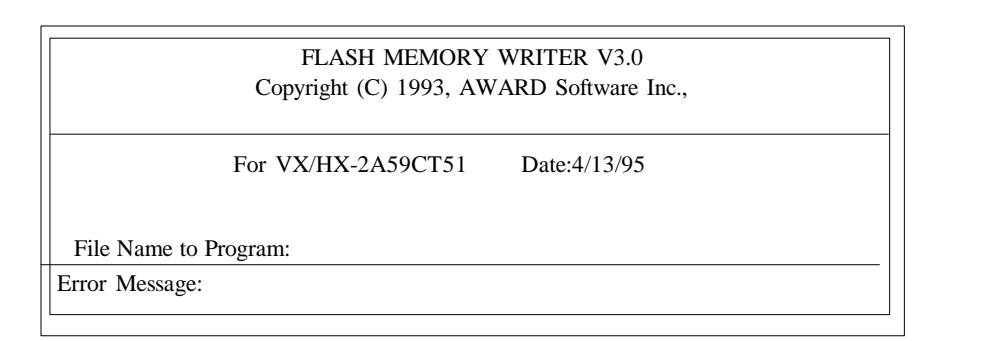

 Type in the whole file name, e.g. A61AW10.BIN and confirm that you want to program the BIOS. The utility will then 'Blank', 'Erase', and then 'Program' the flash memory on the mainboard with the new BIOS file. You should choose "yes" to save the original system BIOS to a floppy diskette before you program the new BIOS. This leaves you with a backup of your original BIOS in case you need to reinstall it. This option is highly recommended. If you can not sucessfully program the BIOS file for whatever reason, re-install you original BIOS from the backup file. Always reset the CMOS with jumper JP1 after flashing to a new BIOS.

**Warning:** If you do not successfully install a complete BIOS file in the flash memory on the Mainboard, your system may not be able to boot. If this happens, it will require service by your system vendor. Follow the requirements and instructions in this section precisely to avoid inconvenience.

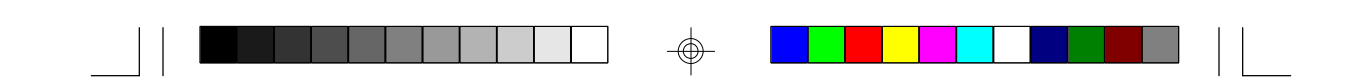

# **6.0 System Resource 6.1. TIMER & DMA CHANNEL MAP**

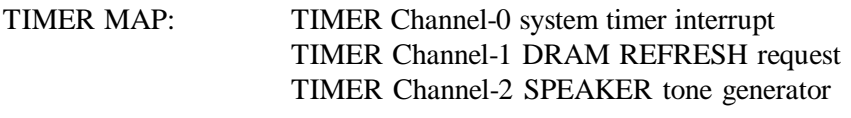

DMA CHANNELS: DMA Channel-0 Available DMA Channel-1 Available DMA Channel-2 FLOPPY DISK adapter DMA Channel-3 Available DMA Channel-4 Cascade for DMA controller 1 DMA Channel-5 Available DMA Channel-6 Available DMA Channel-7 Available

# **6.2 INTERRUPT MAP**

NMI: Parity check error

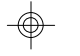

IRQ (H/W) 0 System TIMER interrupt from TIMER-0 1 KEYBOARD output buffer full 2 Cascade for IRQ 9-15 3 SERIAL port 2 4 SERIAL port 1 5 PARALLEL port 2 6 FLOPPY DISK adapter 7 PARALLEL port 1 8 RTC clock 9 Available 10 Available 11 Available 12 PS/2 Mouse 13 MATH co-processor 14 Primary IDE 15 Secondary IDE

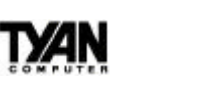

# **Addendum for S1564S/D**

The 1564S/D Motherboard User's Manual, Revision 1.0, does not contain the CPU jumper settings for Cyrix 6x86MX processors. The following chart should be used for setting the jumpers for that CPU series.

Note that only processors with BUS speeds of 50, 60, and 66MHz are supported by the 1564S/D boards. Thus, the following Cyrix 6x86MX/ IBM M2/SGS CPUs should not be used unless the BUS speed and multiplier are adjusted.

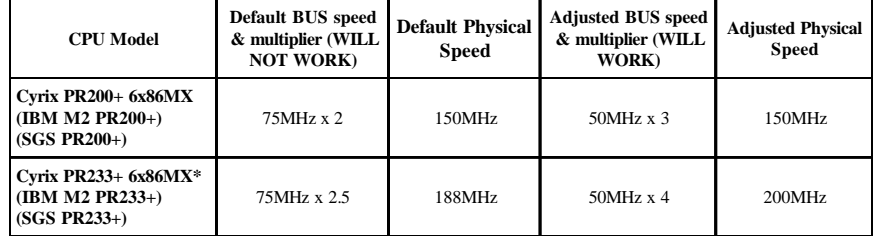

\*due to CPU unavailability, the 50MHz x 4 setting has not been tested.

The PR 200+ and PR 233+ processors come in both 66MHz and 75MHz versions. Check your CPU to see which type you have before setting the jumpers.

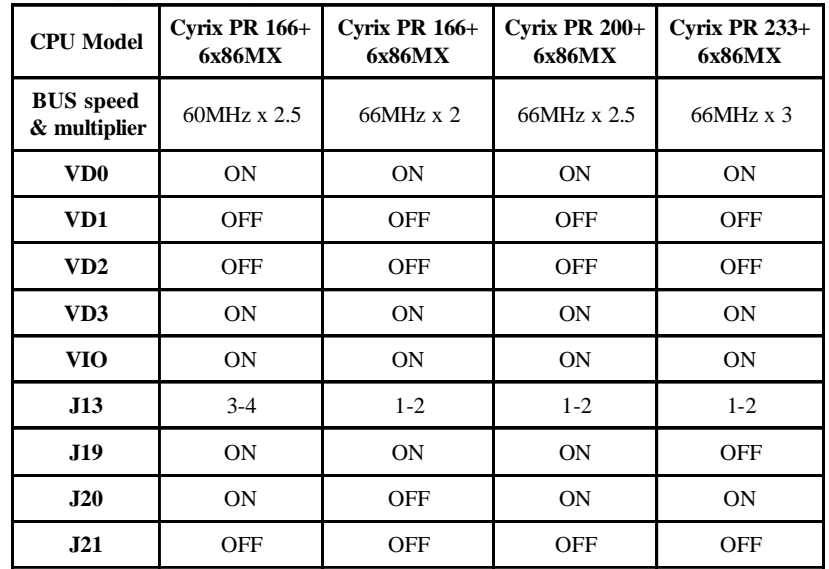

#### **CPU Jumper Settings**

S1564S/D-D1187-000 http://www.tyan.com